## **Colour Correction**

## Part 1:

Colour correction is used in post production/editing for a number of reasons, amongst them:

- 1. Not setting your white balance correctly before shooting a shot
- 2. Wanting to create consistency between shots and scenes
- 3. Wanting to create a "mood" by altering colour
- 4. Wanting to emulate an era by using a style of filmstock particular to that era
- 5. Bringing detail back to a certain area of a shot (underexposed or overexposed)

All of the above can now be accomplished/ partially remedied using the Lumetri Colour effect in Premiere Pro CC 2017.

To get to Lumetri colour, do one of two things, either look in the "Effects" tab in your Project Pane and Media Browser, select it and drag it onto your clip (below).

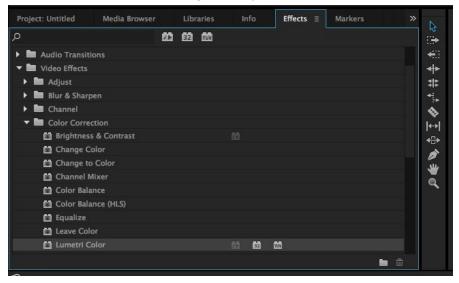

Or at the top of the screen, choose the "Color" editing space (see below)

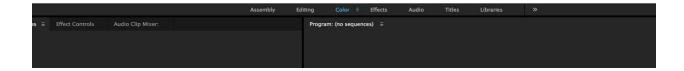

For Basic colour correction, (correct white balance, and to tweek exposure), this video does a very good job of walking you through what you need to know.

Once you have this figured out, you may want to get more creative. This subsequent video does a very good job of explaining the creative aspects of Lumetri colour.

For this project, I want you to follow this link, right click each video, and download the linked file.

After you have downloaded it, AND BEFORE YOU IMPORT IT TO PREMIERE PRO, move the files to where you will be permanently storing them, ideally in the same location as your .prproj file.

Import the two clips, put them in your timeline, and after watching the videos above, do your best to correct the white balance and exposure.

When you have completed this, please copy <u>one</u> of the clips, and paste it into your timeline. You will be adding a "look" from the "Creative" tab in Lumetri colour. These looks replicate commonly used film stock that predates digital imaging.

I would you to add a title or credits, and have text over the clip that you applied the "Look" to describing what film style "Look" you chose. **You should have 3 clips total at this point.** 

Export the project (File-> Export -> Media) as an H.264 file, with a medium bitrate, and submit to the correct location for marking. PLEASE label the film file with the group members names, for example, "JoeBlow.mp4"

Please note, if you would like further details on Lumetri colour, please follow this link.

|                                                                        | 1                          | 2                       | 3                     | 4                       |
|------------------------------------------------------------------------|----------------------------|-------------------------|-----------------------|-------------------------|
| White Balance Do the clips look colour balanced? Weight: 2             | Fails to meet expectations | Approaches expectations | Meets<br>expectations | Exceeds<br>expectations |
| Exposure Are the clips too light or too dark? Weight: 2                | Fails to meet expectations | Approaches expectations | Meets<br>expectations | Exceeds expectations    |
| Organization Is the file named correctly and correct format? Weight: 1 | Fails to meet expectations | Approaches expectations | Meets<br>expectations | Exceeds expectations    |
| Titles Included and correct?                                           | Fails to meet expectations | Approaches expectations | Meets expectations    | Exceeds expectations    |

Total /24